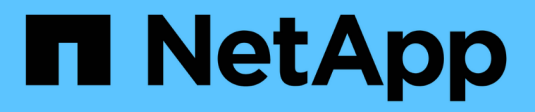

# 迁移 SnapCenter Plug-in for VMware vSphere 4.5

NetApp January 18, 2024

This PDF was generated from https://docs.netapp.com/zh-cn/sc-plugin-vmware-vsphere-45/scpivs44\_migrate.html on January 18, 2024. Always check docs.netapp.com for the latest.

# 目录

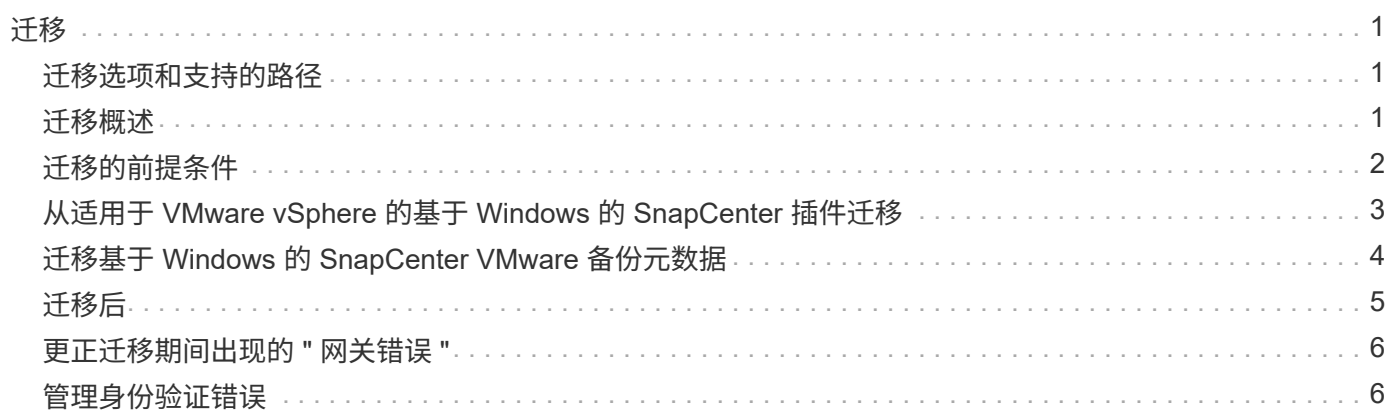

# <span id="page-2-0"></span>迁移

### <span id="page-2-1"></span>迁移选项和支持的路径

您可以使用 SnapCenter Windows PowerShell cmdlet 将适用于 VMware vSphere 的 SnapCenter 插件元数据从基于 Windows 的 SnapCenter 服务器迁移到基于 Linux 的适用 于 VMware vSphere 的 SnapCenter 插件虚拟设备。

### 迁移选项

迁移选项有两种:

• 从 SnapCenter 迁移

您必须从基于 Windows 的 SnapCenter 迁移以下项的元数据:

- 当适用于 VMware vSphere 的 SnapCenter 插件作为 SnapCenter 的基于 Windows 的组件运行时,该插 件会执行 VM 一致的备份。
- 当适用于 VMware vSphere 的 SnapCenter 插件作为 SnapCenter 的基于 Windows 的组件运行时,由基 于 SnapCenter 应用程序的插件在该插件的支持下执行的虚拟化数据库或文件系统的应用程序一致数据 保护元数据。
	- 要进行迁移,请使用 Windows SnapCenter PowerShell cmdlet invoke-SCVOVAMigraation 。

您只能从 SnapCenter 4.0 或更高版本迁移元数据。

• 从 VSC 迁移

您可以为未与 SnapCenter 集成的备份作业迁移 VSC 6.2.x ( SMVI ) 元数据。

要进行迁移,请使用适用于 SnapCenter 和虚拟存储控制台的 NetApp ToolChest : NetApp 导入实用程 序。确保选择 VSC 到 SnapCenter 的迁移选项。

您只能迁移现有备份的元数据。例如,如果您没有现有备份,则不能仅迁移策略。

### 支持的迁移路径

请参见 ["](https://docs.netapp.com/zh-cn/sc-plugin-vmware-vsphere-45/scpivs44_release_notes.html)[适用于](https://docs.netapp.com/zh-cn/sc-plugin-vmware-vsphere-45/scpivs44_release_notes.html) [VMware vSphere](https://docs.netapp.com/zh-cn/sc-plugin-vmware-vsphere-45/scpivs44_release_notes.html) [的](https://docs.netapp.com/zh-cn/sc-plugin-vmware-vsphere-45/scpivs44_release_notes.html) [SnapCenter](https://docs.netapp.com/zh-cn/sc-plugin-vmware-vsphere-45/scpivs44_release_notes.html) [插件发行说明](https://docs.netapp.com/zh-cn/sc-plugin-vmware-vsphere-45/scpivs44_release_notes.html)["](https://docs.netapp.com/zh-cn/sc-plugin-vmware-vsphere-45/scpivs44_release_notes.html) 有关支持的升级和迁移路径的信息。

### <span id="page-2-2"></span>迁移概述

migration 命令仅从 SnapCenter 4.0 及更高版本迁移元数据。如果您使用的是早期版本的 SnapCenter ,则必须先升级,然后才能进行迁移。

### 迁移的内容

SnapCenter 元数据,包括存储系统,自定义限制以及 SnapCenter 配置文件,策略,资源组,备份元数据和挂

载中的电子邮件设置。(迁移遇到预处理或后处理脚本时失败)

### 未迁移的内容

- 为资源组配置的预脚本和后脚本
- 活动子文件还原会话,子文件还原凭据和代理 VM
- sCBR.override 配置文件中的自定义配置设置
- 如果在子系统文件还原会话处于活动状态时开始迁移,则会删除此会话,并且不会卸载连接的磁盘。您可能 需要手动删除连接的磁盘。

### **SnapCenter** 主机已暂停

为确保迁移成功,迁移命令会暂停已向 SnapCenter 注册的所有主机。迁移过程成功完成后, SnapCenter 主机 将恢复。

#### 元数据的存储位置

用于基于应用程序的 VMDK 备份的元数据存储在 SnapCenter 服务器存储库中。VM 和数据存储库备份的元数 据存储在 SnapCenter VMware 插件 MySQL 存储库中。

### 迁移工作流

您必须对向 SnapCenter 注册的每个 SnapCenter VMware 插件实例使用 Windows PowerShell cmdlet invokescvAMigraation 。

#### cmdlet 可执行以下操作:

- 1. 暂停所有计划,以防止迁移期间出现作业失败。成功迁移后,系统会自动重新启用计划。
- 2. 迁移存储连接和元数据。
- 3. 为迁移后备份创建备份计划。
- 4. 从 Windows 主机卸载适用于 VMware vSphere 的现有 SnapCenter 插件。

如果 SnapCenter VMware 插件安装在 SnapCenter 服务器主机上,并且为 SnapCenter 存储库配置了保护 ,则迁移过程还会卸载包含适用于 VMware vSphere 的 SnapCenter 插件和适用于 Windows 的 SnapCenter 插件的基于 Windows 的插件软件包, 然后,重新安装适用于 Windows 的最新版本 SnapCenter 插件以支 持存储库保护。SnapCenter 图形用户界面中的主机类型从 "vsphere" 更改为 "Windows" 。

- 5. 从 Windows SnapCenter 服务器中删除 vSphere 主机和资源组。
- 6. 激活基于 Linux 的 SnapCenter VMware 插件上的备份作业。
- <sup>7.</sup> 将 vSphere 主机注册到 SnapCenter 中的 SnapCenter VMware 插件,以支持对虚拟化数据库和文件系统( 基于应用程序的 VMDK 备份应用程序)进行基于应用程序的备份。

## <span id="page-3-0"></span>迁移的前提条件

在迁移到适用于 VMware vSphere 的 SnapCenter 插件之前,请确保满足所有前提条件。

- 您必须运行 SnapCenter 服务器 4.2 或更高版本。
- 您必须使用管理员凭据。
- 部署适用于 VMware vSphere 的 SnapCenter 插件虚拟设备时,必须启用 SnapCenter VMware 插件并在 vCenter 上注册该插件。
- 在 SnapCenter VMware 插件信息板上,适用于 VMware vSphere 的 SnapCenter 插件的状态必须为 " 已连 接 " 。
- 您必须已使用部署 SnapCenter VMware 插件期间指定的帐户创建 Linux 类型的 " 以运行身份 " 凭据。
- 必须删除所有子文件还原会话。
- SnapCenter 主机必须配置 IP 地址,而不是完全限定域名( FQDN )。

在链接模式环境中,必须同时迁移所有链接节点。

• Storage VM 的名称必须解析为管理 LIF 。如果您在 SnapCenter 中为 Storage VM 名称添加了 etc 主机条 目,则必须验证这些条目是否也可从虚拟设备解析。

### <span id="page-4-0"></span>从适用于 **VMware vSphere** 的基于 **Windows** 的 **SnapCenter** 插件迁移

如果您使用的是基于 Windows 的 SnapCenter VMware 插件,并且希望使用适用于 VMware vSphere 的 SnapCenter 插件虚拟设备提供的功能, 则必须部署虚拟设备并迁移 备份元数据。

开始之前

- 虚拟化数据库和文件系统的备份必须与 SnapCenter 集成。
- •如果 SnapCenter 服务器是 VM ,则最佳做法是在升级之前创建基于 VMware 的快照。
- 确保 SnapCenter 服务器已升级。请参见 ["](https://docs.netapp.com/zh-cn/sc-plugin-vmware-vsphere-45/scpivs44_release_notes.html)[适用于](https://docs.netapp.com/zh-cn/sc-plugin-vmware-vsphere-45/scpivs44_release_notes.html) [VMware vSphere](https://docs.netapp.com/zh-cn/sc-plugin-vmware-vsphere-45/scpivs44_release_notes.html) [的](https://docs.netapp.com/zh-cn/sc-plugin-vmware-vsphere-45/scpivs44_release_notes.html) [SnapCenter](https://docs.netapp.com/zh-cn/sc-plugin-vmware-vsphere-45/scpivs44_release_notes.html) [插件发行说明](https://docs.netapp.com/zh-cn/sc-plugin-vmware-vsphere-45/scpivs44_release_notes.html)["](https://docs.netapp.com/zh-cn/sc-plugin-vmware-vsphere-45/scpivs44_release_notes.html) 有关支持 的升级路径的信息。

关于此任务

有四个基本步骤:

- 1. 下载适用于 VMware vSphere 的 SnapCenter 插件 ` .ova` 文件。
- 2. 暂停基于 Windows 的 SnapCenter VMware 插件的备份作业。
- 3. 部署适用于 VMware vSphere 的 SnapCenter 插件 OVA 。
- 4. 迁移基于 Windows 的 VMware 备份元数据。

#### 步骤

- 1. 下载适用于 VMware vSphere 的 SnapCenter 插件 ` .ova` 文件。
	- a. 登录到 NetApp 支持站点。 [\("https://mysupport.netapp.com/products/index.html"](https://mysupport.netapp.com/products/index.html))。
	- b. 从产品列表中,选择 \* 适用于 VMware vSphere 的 SnapCenter 插件 \* , 然后单击 \* 下载最新版本 \* 按 钮。
	- c. 将 ` .ova` 文件下载到任何虚拟机。

2. 暂停备份作业。

确保适用于 VMware vSphere 的基于 Windows 的 SnapCenter 插件中未运行任何备份作业。

3. 部署适用于 VMware vSphere 的 SnapCenter 插件 OVA 。

由于这是新安装的基于 Linux 的 SnapCenter VMware 插件,因此请按照以下步骤部署 OVA。

["](https://docs.netapp.com/zh-cn/sc-plugin-vmware-vsphere-45/scpivs44_deploy_snapcenter_plug-in_for_vmware_vsphere.html)[部署](https://docs.netapp.com/zh-cn/sc-plugin-vmware-vsphere-45/scpivs44_deploy_snapcenter_plug-in_for_vmware_vsphere.html)[适用于](https://docs.netapp.com/zh-cn/sc-plugin-vmware-vsphere-45/scpivs44_deploy_snapcenter_plug-in_for_vmware_vsphere.html) [VMware vSphere](https://docs.netapp.com/zh-cn/sc-plugin-vmware-vsphere-45/scpivs44_deploy_snapcenter_plug-in_for_vmware_vsphere.html) [的](https://docs.netapp.com/zh-cn/sc-plugin-vmware-vsphere-45/scpivs44_deploy_snapcenter_plug-in_for_vmware_vsphere.html) [SnapCenter](https://docs.netapp.com/zh-cn/sc-plugin-vmware-vsphere-45/scpivs44_deploy_snapcenter_plug-in_for_vmware_vsphere.html) [插件](https://docs.netapp.com/zh-cn/sc-plugin-vmware-vsphere-45/scpivs44_deploy_snapcenter_plug-in_for_vmware_vsphere.html)["](https://docs.netapp.com/zh-cn/sc-plugin-vmware-vsphere-45/scpivs44_deploy_snapcenter_plug-in_for_vmware_vsphere.html)

["](https://docs.netapp.com/zh-cn/sc-plugin-vmware-vsphere-45/scpivs44_post_deployment_required_operations_and_issues.html)[部署](https://docs.netapp.com/zh-cn/sc-plugin-vmware-vsphere-45/scpivs44_post_deployment_required_operations_and_issues.html)[后需要执行的操作和出现的](https://docs.netapp.com/zh-cn/sc-plugin-vmware-vsphere-45/scpivs44_post_deployment_required_operations_and_issues.html)[问题](https://docs.netapp.com/zh-cn/sc-plugin-vmware-vsphere-45/scpivs44_post_deployment_required_operations_and_issues.html)["](https://docs.netapp.com/zh-cn/sc-plugin-vmware-vsphere-45/scpivs44_post_deployment_required_operations_and_issues.html)

4. 迁移基于 Windows 的 VMware 备份元数据。

["](https://docs.netapp.com/zh-cn/sc-plugin-vmware-vsphere-45/scpivs44_migrate_from_snapcenter_backup_metadata_to_the_virtual_appliance.html)[迁移基于](https://docs.netapp.com/zh-cn/sc-plugin-vmware-vsphere-45/scpivs44_migrate_from_snapcenter_backup_metadata_to_the_virtual_appliance.html) [Windows](https://docs.netapp.com/zh-cn/sc-plugin-vmware-vsphere-45/scpivs44_migrate_from_snapcenter_backup_metadata_to_the_virtual_appliance.html) [的](https://docs.netapp.com/zh-cn/sc-plugin-vmware-vsphere-45/scpivs44_migrate_from_snapcenter_backup_metadata_to_the_virtual_appliance.html) [SnapCenter VMware](https://docs.netapp.com/zh-cn/sc-plugin-vmware-vsphere-45/scpivs44_migrate_from_snapcenter_backup_metadata_to_the_virtual_appliance.html) [备份元数据](https://docs.netapp.com/zh-cn/sc-plugin-vmware-vsphere-45/scpivs44_migrate_from_snapcenter_backup_metadata_to_the_virtual_appliance.html)["](https://docs.netapp.com/zh-cn/sc-plugin-vmware-vsphere-45/scpivs44_migrate_from_snapcenter_backup_metadata_to_the_virtual_appliance.html)

# <span id="page-5-0"></span>迁移基于 **Windows** 的 **SnapCenter VMware** 备份元数据

您可以使用 SnapCenter Windows PowerShell cmdlet 将适用于虚拟化数据备份元数据的 SnapCenter VM 一致备份元数据和 SnapCenter 应用程序一致的 SnapCenter 迁移到适用 于 VMware vSphere 的 插件虚拟设备。

步骤

1. 备份 MySQL 数据库,然后将该备份复制并移动到其他位置,以确保不会因保留策略而被删除。

["](https://docs.netapp.com/zh-cn/sc-plugin-vmware-vsphere-45/scpivs44_back_up_the_snapcenter_plug-in_for_vmware_vsphere_mysql_database.html)[备份适用于](https://docs.netapp.com/zh-cn/sc-plugin-vmware-vsphere-45/scpivs44_back_up_the_snapcenter_plug-in_for_vmware_vsphere_mysql_database.html) [VMware vSphere](https://docs.netapp.com/zh-cn/sc-plugin-vmware-vsphere-45/scpivs44_back_up_the_snapcenter_plug-in_for_vmware_vsphere_mysql_database.html) [的](https://docs.netapp.com/zh-cn/sc-plugin-vmware-vsphere-45/scpivs44_back_up_the_snapcenter_plug-in_for_vmware_vsphere_mysql_database.html) [SnapCenter](https://docs.netapp.com/zh-cn/sc-plugin-vmware-vsphere-45/scpivs44_back_up_the_snapcenter_plug-in_for_vmware_vsphere_mysql_database.html) [插件](https://docs.netapp.com/zh-cn/sc-plugin-vmware-vsphere-45/scpivs44_back_up_the_snapcenter_plug-in_for_vmware_vsphere_mysql_database.html) [MySQL](https://docs.netapp.com/zh-cn/sc-plugin-vmware-vsphere-45/scpivs44_back_up_the_snapcenter_plug-in_for_vmware_vsphere_mysql_database.html) [数据库](https://docs.netapp.com/zh-cn/sc-plugin-vmware-vsphere-45/scpivs44_back_up_the_snapcenter_plug-in_for_vmware_vsphere_mysql_database.html)["](https://docs.netapp.com/zh-cn/sc-plugin-vmware-vsphere-45/scpivs44_back_up_the_snapcenter_plug-in_for_vmware_vsphere_mysql_database.html)

- 2. 登录到 VMware vSphere Web Client 并验证是否未运行任何作业。
- 3. 使用 SnapCenter 管理员用户名登录到 SnapCenter 图形用户界面。

请勿使用任何其他用户名登录发生原因,即使该用户名具有所有权限,因为它可能会出现迁移错误。

- 4. 在 Windows SnapCenter 图形用户界面左侧导航窗格中,单击 \* 设置 \* , 然后单击 \* 凭据 \* 选项卡, 最后单 击 \* 添加 \* 以添加虚拟设备的凭据。
- 5. 创建要在 `invoke-SCVOVAMigraation `cmdlet 中使用的 Run as 凭据的名称。

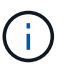

您必须为身份验证字段选择 Linux 。

此步骤将添加 SnapCenter 服务器在迁移期间用于访问虚拟设备的凭据。

6. 打开 Windows PowerShell 窗口并运行以下 cmdlet :

Open-SmConnection

```
invoke-SCVOVAMigraation -SourceSCVHost <old-SCV-Rost-IP>
-DestinationSCVOVAHost <new-appliance-IP> -OVACredential <appliance-
credentials> -ByPassValidationCheck -Overwrite
-ContinueMigrationOnStorageError -ScheduleOffsetTime <time-offset>
```
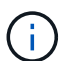

可选的 ` -Overwrite` 参数可加快大型环境的迁移速度。此参数会覆盖适用于 VMware vSphere 的 SnapCenter 插件主机上的 MySQL 数据库中的数据。请勿多次使用 ` -Overwrite` 参数。如果迁移 为部分迁移,则再次使用 ` -Overwrite` 参数可能会覆盖已迁移的现有数据。如果在不使用 ` -Overwrite` 参数的情况下多次运行 invoke-SCVOVAMigraation ,则先前迁移的数据将重复。

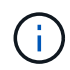

如果源 SnapCenter 主机和目标 SnapCenter VMware 虚拟设备主机位于不同时区,请使用 ScheduleOffsetTime 参数。该值可以是正或负时间偏移,以调整计划的备份运行时间。以 hh : mm : ss 格式指定时间差;例如,对于负值,为 06 : 00 : 00 或 -06 : 00 : 00 : 00 。

# <span id="page-6-0"></span>迁移后

将备份元数据迁移到适用于 VMware vSphere 的 SnapCenter 插件后可能会遇到的问题。

• 迁移日志包

从 SnapCenter 安装文件夹中的 App\_Data/MigrationLog 目录下载迁移日志包。保留迁移日志包,直到 确定迁移成功为止。

• 信息板上的作业详细信息

迁移后的备份信息会列在 VMware vSphere Web Client 的近期作业窗格中,但详细信息不会显示在信息板中 ,直到迁移后执行备份为止。

• 身份验证错误

如果不使用管理员凭据,则可能会遇到身份验证错误。

["](#page-7-1)[管](#page-7-1)[理](#page-7-1)[身](#page-7-1)[份](#page-7-1)[验证错误](#page-7-1)["](#page-7-1)

• 备份名称

迁移前备份名称的格式为: `名称`主机名 Timestamp 。例如, `-nas\_ds\_rg\_perf1server\_07-05 -2019\_02.11.59.9338` 。

迁移后备份名称的格式为 RGName\_Timestamp 。

例如, ` -nas\_vm\_rg\_07-2019\_21.20.00.0609` 。

• 预脚本和后脚本

为资源组配置的脚本不会迁移。由于为 Windows 系统编写的脚本可能无法在基于 Linux 的虚拟设备上运行 ,因此您可能需要重新创建全部或部分脚本,并在迁移后添加这些脚本。例如, Linux 中不存在 Windows 中的文件路径,在 Linux 中无法调用`.bat`批处理文件。

其中一个解决方案是将现有的基于 Windows 的脚本放在基于 Linux 的虚拟设备上,并测试该脚本是否可以 正常运行而不进行任何更改。如果此命令无法正常运行,请将脚本中基于 Windows 的每个命令替换为相应 的 Linux 兼容命令。

• 子文件还原凭据

不会迁移子系统文件还原凭据。因此,您必须在迁移后创建新的子文件凭据。

• sCBR.override 配置文件

如果您已在 sCBR.override 配置文件中自定义设置,则必须将该文件移动到 SnapCenter VMware 插件虚 拟设备并重新启动 Web 客户端服务。

• 升级基于 SnapCenter 应用程序的插件

如果您使用 SnapCenter VMware 插件支持其他 SnapCenter 插件,则必须将这些插件更新到 4.2 或更高版 本。

• 卸载 SnapCenter 服务器

如果您仅使用 SnapCenter 保护 VM 一致或崩溃一致的数据,则在将所有 VM 备份迁移到 SnapCenter VMware 插件后,您可以在 Windows 主机上卸载 SnapCenter 服务器

### <span id="page-7-0"></span>更正迁移期间出现的 **"** 网关错误 **"**

可能会遇到 " 网关损坏 " 错误的原因有多种。

#### 场景 **1**

您手动将文件或其他内容添加到适用于 VMware vSphere 的 SnapCenter 插件,然后尝试迁移。在这种情况下 ,设备中没有足够的空间用于迁移过程。

要更正此错误,请删除任何手动添加的文件。

#### 场景 **2**

适用于 VMware vSphere 的 SnapCenter 插件连接已停止,或者此服务已在迁移期间停止。

在迁移过程中,适用于 VMware vSphere 的 SnapCenter 插件连接状态必须为 " 已连接 " 。您也可以手动更新虚 拟设备中的超时配置。

### <span id="page-7-1"></span>管理身份验证错误

如果不使用管理员凭据,则在部署适用于 VMware vSphere 的 SnapCenter 插件后或迁移 后,可能会收到身份验证错误。如果遇到身份验证错误,则必须重新启动此服务。

#### 步骤

1. 使用格式 [https://<OVA-IP-address>:8080.](https://<OVA-IP-address>:8080) 登录到 SnapCenter VMware 插件管理 GUI

2. 重新启动服务。

#### 版权信息

版权所有 © 2024 NetApp, Inc.。保留所有权利。中国印刷。未经版权所有者事先书面许可,本文档中受版权保 护的任何部分不得以任何形式或通过任何手段(图片、电子或机械方式,包括影印、录音、录像或存储在电子检 索系统中)进行复制。

从受版权保护的 NetApp 资料派生的软件受以下许可和免责声明的约束:

本软件由 NetApp 按"原样"提供,不含任何明示或暗示担保,包括但不限于适销性以及针对特定用途的适用性的 隐含担保,特此声明不承担任何责任。在任何情况下,对于因使用本软件而以任何方式造成的任何直接性、间接 性、偶然性、特殊性、惩罚性或后果性损失(包括但不限于购买替代商品或服务;使用、数据或利润方面的损失 ;或者业务中断),无论原因如何以及基于何种责任理论,无论出于合同、严格责任或侵权行为(包括疏忽或其 他行为),NetApp 均不承担责任,即使已被告知存在上述损失的可能性。

NetApp 保留在不另行通知的情况下随时对本文档所述的任何产品进行更改的权利。除非 NetApp 以书面形式明 确同意,否则 NetApp 不承担因使用本文档所述产品而产生的任何责任或义务。使用或购买本产品不表示获得 NetApp 的任何专利权、商标权或任何其他知识产权许可。

本手册中描述的产品可能受一项或多项美国专利、外国专利或正在申请的专利的保护。

有限权利说明:政府使用、复制或公开本文档受 DFARS 252.227-7013 (2014 年 2 月)和 FAR 52.227-19 (2007 年 12 月)中"技术数据权利 — 非商用"条款第 (b)(3) 条规定的限制条件的约束。

本文档中所含数据与商业产品和/或商业服务(定义见 FAR 2.101)相关,属于 NetApp, Inc. 的专有信息。根据 本协议提供的所有 NetApp 技术数据和计算机软件具有商业性质,并完全由私人出资开发。 美国政府对这些数 据的使用权具有非排他性、全球性、受限且不可撤销的许可,该许可既不可转让,也不可再许可,但仅限在与交 付数据所依据的美国政府合同有关且受合同支持的情况下使用。除本文档规定的情形外,未经 NetApp, Inc. 事先 书面批准,不得使用、披露、复制、修改、操作或显示这些数据。美国政府对国防部的授权仅限于 DFARS 的第 252.227-7015(b)(2014 年 2 月)条款中明确的权利。

商标信息

NetApp、NetApp 标识和 <http://www.netapp.com/TM> 上所列的商标是 NetApp, Inc. 的商标。其他公司和产品名 称可能是其各自所有者的商标。